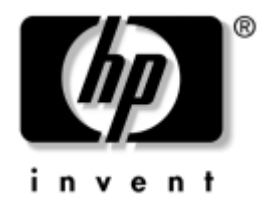

# **Guía de Desktop Management**

Ordenadores de escritorio para empresas

Número de referencia del documento: 312947-071

#### **Marzo 2003**

Esta guía ofrece definiciones e instrucciones sobre cómo utilizar las funciones de seguridad e Intelligent Manageability ya preinstaladas en algunos modelos.

© 2002 Hewlett-Packard Company © 2002 Hewlett-Packard Development Company, L.P.

HP, Hewlett Packard, y el logotipo de Hewlett-Packard son marcas comerciales de Hewlett-Packard Company en los Estados Unidos y en otros países.

Compaq y el logotipo de Compaq son marcas comerciales de Hewlett-Packard Development Company, L.P. en los Estados Unidos y en otros países.

Microsoft, MS-DOS, Windows y Windows NT son marcas comerciales de Microsoft Corporation en los Estados Unidos y en otros países.

Todos los nombres de otros productos mencionados en este documento son marcas comerciales de sus respectivas empresas.

Hewlett-Packard Company no se hace responsable de las omisiones ni de los errores técnicos o de edición que pueda contener este documento ni de los daños, fortuitos o consecuentes, relacionados con la instalación, rendimiento o uso de este material. La información contenida en este documento se proporciona "como está", sin garantía de ningún tipo, incluyendo pero sin limitarse a, las garantías implícitas de comerciabilidad e idoneidad para un propósito determinado y está sujeta a modificaciones sin previo aviso. Las garantías para los productos de HP están estipuladas en las declaraciones expresas de garantía limitada que acompañan a dichos productos. La información contenida en este documento no debe interpretarse como una garantía adicional.

Este documento contiene información propietaria protegida por copyright. Ninguna parte de este documento puede ser fotocopiada, reproducida ni traducida a otro idioma sin el consentimiento previo y por escrito de Hewlett-Packard Company.

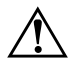

Å **ADVERTENCIA:** Cuando el texto aparece de este modo, significa que si no se siguen las instrucciones pueden producirse lesiones físicas e incluso la muerte.

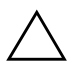

**PRECAUCIÓN:** Cuando el texto aparece de este modo, significa que si no se siguen las indicaciones se puede dañar el equipo o perder información.

#### **Guía de Desktop Management**

Ordenadores de escritorio para empresas

Primera edición (Marzo 2003) Número de referencia del documento: 312947-071

# **Contenido**

## **[Guía de Desktop Management](#page-4-0)**

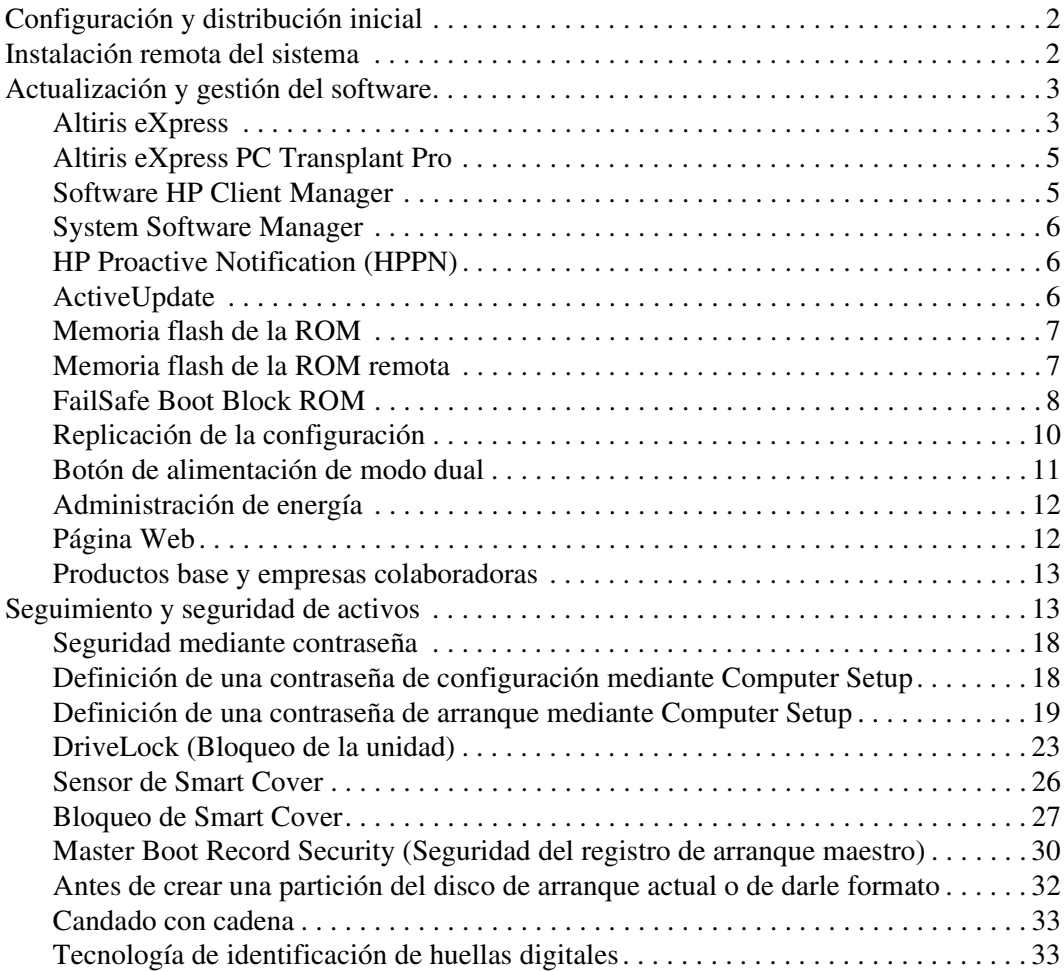

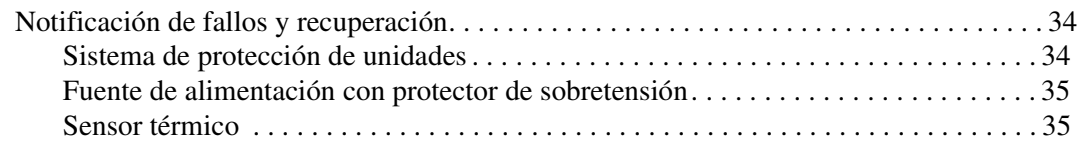

## **[Índice](#page-39-0)**

# <span id="page-4-0"></span>**Guía de Desktop Management**

<span id="page-4-1"></span>Intelligent Manageability de HP proporciona soluciones basadas en estándares para gestionar y controlar equipos de sobremesa, workstations y ordenadores portátiles en un entorno de red. HP fue pionera en la manejabilidad de equipos de sobremesa con la introducción en 1995 de los primeros equipos personales de sobremesa completamente manejables de la industria. HP tiene una patente en tecnología de manejabilidad. Desde entonces, HP ha realizado grandes esfuerzos para desarrollar los estándares y la infraestructura necesarios para distribuir, configurar y gestionar de forma efectiva equipos de sobremesa, workstations y ordenadores portátiles. HP trabaja en estrecha colaboración con los proveedores de soluciones de software de gestión líderes en la industria para garantizar la compatibilidad entre Intelligent Manageability y estos productos. Intelligent Manageability supone un aspecto importante de nuestro compromiso general de proporcionar soluciones para PC que le ayuden durante las cuatro fases de éste: planificación, distribución, gestión y transición.

En esta guía se resumen las capacidades y funciones de los siete componentes principales de gestión de equipos de sobremesa:

- Configuración y distribución inicial
- Instalación remota del sistema
- Actualización y gestión del software
- Memoria flash de la ROM
- Productos base y empresas colaboradoras
- Seguimiento y seguridad de activos
- Notificación de fallos y recuperación

Las funciones específicas admitidas que se describen en esta guía varían según el modelo o la versión de software.

# <span id="page-5-0"></span>**Configuración y distribución inicial**

<span id="page-5-2"></span>El equipo se entrega con una imagen de software del sistema preinstalada. Después de un breve proceso de "desempaquetado" del software, el equipo está listo para ser utilizado.

Si lo desea, puede sustituir la imagen de software preinstalada por un conjunto personalizado de software del sistema y las aplicaciones. Una imagen de software personalizada puede distribuirse de varias formas. Por ejemplo:

- Instalar aplicaciones de software adicionales tras desempaquetar la imagen de software preinstalada.
- Utilizar herramientas de distribución de software como Altiris eXpress, para sustituir el software preinstalado por una imagen de software personalizada.
- Utilizar un proceso de clonación del disco para copiar el contenido de una unidad de disco duro a otra.

El mejor método de distribución depende del entorno y los procesos de tecnología de la información. En el apartado Distribución del PC de la página Web Solutions and Services (Soluciones y servicios) [\(http://www.compaq.com/solutions/pcsolutions\)](http://www.compaq.com/solutions/pcsolutions) se proporciona información sobre cómo seleccionar el mejor método de distribución.

<span id="page-5-6"></span><span id="page-5-4"></span>El CD *Restore Plus!*, la configuración basada en la memoria ROM y el hardware ACPI proporcionan más ayuda en la recuperación del software del sistema, la gestión y solución de problemas de configuración, y la gestión de energía.

# <span id="page-5-1"></span>**Instalación remota del sistema**

<span id="page-5-5"></span>La función Instalación remota del sistema sirve para iniciar y configurar el sistema mediante la información de software y configuración localizada en un servidor de red mediante la inicialización de Entorno de ejecución previa al arranque (PXE del inglés Preboot Execution Environment). Esta función se utiliza generalmente como una herramienta de configuración del sistema y puede utilizarse en las tareas siguientes:

- <span id="page-5-3"></span>■ Dar formato a la unidad de disco duro.
- Distribuir una imagen de software en uno o más PC nuevos.
- Instalar software o controladores de aplicaciones.
- Actualizar el sistema operativo, el software de aplicación o los controladores.

Para iniciar la instalación remota del sistema, pulse F12 cuando aparezca el mensaje F12 = Network Service Boot (F12 = Arranque de servicio en red) en la esquina inferior derecha de la pantalla del logotipo de HP. Siga las instrucciones que aparecen en la pantalla para continuar el proceso.

<span id="page-6-3"></span>HP y Altiris, Inc. se han asociado con el fin de proporcionar herramientas diseñadas para facilitar la tarea de distribución y gestión del PC corporativo y reducir el tiempo invertido en ella, y en última instancia, para reducir el coste total de propiedad y hacer de los PC de HP los PC cliente más manejables en el entorno de empresa.

# <span id="page-6-0"></span>**Actualización y gestión del software**

HP proporciona varias herramientas para gestionar y actualizar el software de los equipos de sobremesa y workstations, como por ejemplo, Altiris eXpress; Altiris eXpress PC Transplant Pro; HP Client Manager Software, una solución Altiris eXpress; System Software Manager; HP Proactive Notification y ActiveUpdate.

## <span id="page-6-1"></span>**Altiris eXpress**

<span id="page-6-4"></span><span id="page-6-2"></span>HP y Altiris han ampliado su acuerdo de colaboración para proporcionar soluciones líderes en la industria que reduzcan la complejidad de gestionar hardware y software para equipos de sobremesa, ordenadores portátiles, dispositivos de bolsillo y servidores a lo largo de su ciclo de vida. Altiris eXpress permite al administrador del sistema crear y distribuir rápidamente una imagen personalizada de software estándar de la empresa en uno o más PC cliente conectados en red mediante una interfaz tan simple de utilizar como Windows Explorer. Altiris eXpress es compatible con el Entorno de ejecución previa al arranque (PXE). Mediante las funciones Altiris eXpress e Instalación remota del sistema del equipo HP, no es necesario que el administrador del sistema vaya a cada PC por separado para distribuir la imagen de software.

Las soluciones Altiris eXpress son una manera eficaz y efectiva de automatizar los procesos existentes y abordar áreas problemáticas en el entorno de TI. Con la infraestructura basada en la Web de Altiris eXpress, el usuario dispone de la flexibilidad necesaria para gestionar los sistemas desde cualquier sitio y en cualquier momento (incluso desde un iPAQ Pocket PC).

Las soluciones Altiris eXpress son modulares y extensibles para abarcar las necesidades de los grupos de trabajo de la empresa. Se integran con otras herramientas de gestión de clientes de la industria y proporcionan extensiones a Microsoft BackOffice/SMS.

Las soluciones Altiris eXpress expandidas se centran en cuatro áreas de TI principales:

- Distribución y migración
- Software y gestión de operaciones
- Inventario y gestión de activos
- Help Desk y solución de problemas

En unos minutos, Altiris eXpress puede instalar una imagen de disco que contiene el sistema operativo, el software de aplicación y el cliente de Altiris eXpress sin necesidad de utilizar un disquete de arranque distinto. Con Altiris eXpress, el administrador de red puede:

- Crear una imagen nueva o modificar una anterior, o bien clonar un PC de la red que puede tener la imagen ideal.
- Crear cualquier número de imágenes de disco personalizadas para varios grupos de trabajo.
- Editar archivos de imagen y modificarlos sin tener que empezar desde el principio. Esto es posible gracias a que Altiris eXpress almacena archivos en su formato nativo: NTFS, FAT16 o FAT32.
- Establecer un "evento de nuevo PC", un script que se ejecutará automáticamente cuando se añada un nuevo PC a la red. El script puede, por ejemplo, dar formato a la unidad de disco duro del PC, crear una memoria flash de la ROM BIOS e instalar una imagen de software estándar completa.
- Programar un evento para que se ejecute en un grupo de equipos.

Altiris eXpress también incluye capacidades de distribución de software de fácil utilización. Puede emplear Altiris eXpress para actualizar sistemas operativos y software de aplicación desde una consola central. Cuando se utiliza junto con System Software Manager, o HP Client Manager, Altiris eXpress también puede actualizar la ROM BIOS y el software de controlador de dispositivo.

<span id="page-8-4"></span><span id="page-8-2"></span>Para obtener más información, visite <http://www.compaq.com/easydeploy>.

## <span id="page-8-0"></span>**Altiris eXpress PC Transplant Pro**

Altiris eXpress PC Transplant Pro permite efectuar una migración de PC de forma sencilla ya que mantiene los valores, las preferencias y los datos anteriores, y los migra al nuevo entorno rápida y fácilmente. Las actualizaciones tardan solamente minutos en lugar de horas o días, y el funcionamiento y el aspecto del escritorio son los esperados por los usuarios.

Para obtener más información y detalles sobre cómo descargar una evaluación de 30 días totalmente funcional, visite la página <http://www.compaq.com/easydeploy>.

## <span id="page-8-1"></span>**Software HP Client Manager**

<span id="page-8-3"></span>El software HP Client Manager (HP CMS) integra la tecnología Intelligent Manageability de HP dentro de Altiris eXpress para proporcionar unas capacidades superiores de gestión de hardware para dispositivos de acceso de HP, como por ejemplo:

- Vistas detalladas de inventario de hardware para la gestión de activos
- Diagnóstico y supervisión del funcionamiento del PC
- Notificación proactiva de cambios en el entorno de hardware
- Informes accesibles vía Internet sobre detalles críticos de la empresa, tales como máquinas con advertencias térmicas, alertas de memoria, etc.
- Actualización remota del software del sistema, como por ejemplo, controladores de dispositivo y ROM BIOS

Para obtener más información sobre HP Client Manager, visite <http://www.compaq.com/easydeploy>.

## <span id="page-9-0"></span>**System Software Manager**

<span id="page-9-7"></span>System Software Manager (SSM) es una utilidad que permite actualizar el software del sistema de varios equipos simultáneamente. Cuando se ejecuta en un sistema PC cliente, SSM detecta tanto la versión de hardware como la de software y, a continuación, actualiza el software adecuado desde un repositorio central, también denominado almacén de archivos. Las versiones de controladores que admite SSM se indican mediante un icono especial en la página Web de descargas de controladores y en el CD de software de soporte. Para descargar la utilidad o para obtener más información sobre SSM, visite <http://www.compaq.com/im/ssmwp.html>.

## <span id="page-9-1"></span>**HP Proactive Notification (HPPN)**

<span id="page-9-5"></span>El programa de Notificación proactiva de HP (HP Proactive Notification) utiliza la página Web segura de Subscriber's Choice para, de una forma proactiva y automática, lograr:

- Enviar mensajes de correo electrónico PCN (Product Change Notification o Notificación de cambios del producto) informándole de los cambios en el hardware y el software que tendrán lugar en la mayoría de los ordenadores y servidores del mercado hasta con 60 días de antelación.
- Enviar mensajes de correo electrónico que contienen boletines para el cliente, consejos para el cliente, notas para el cliente, boletines de seguridad y alertas de controladores para la mayoría de los ordenadores y servidores del mercado.

<span id="page-9-6"></span>El usuario crea su propio perfil para garantizar que sólo recibe la información relevante para su entorno de TI. Para obtener más información sobre HPPN y crear su perfil personalizado, visite: <http://www.hp.com/united-states/subscribe/>

## <span id="page-9-3"></span><span id="page-9-2"></span>**ActiveUpdate**

ActiveUpdate es una aplicación basada en el cliente de HP. El cliente ActiveUpdate funciona en el sistema local y utiliza el perfil definido por el usuario para descargar de forma proactiva y automática actualizaciones de software para la mayoría de equipos y servidores comerciales de HP.

<span id="page-9-4"></span>Para obtener más información sobre ActiveUpdate, descargar la aplicación y crear su perfil personalizado, visite: <http://www.compaq.com/activeupdate>.

## <span id="page-10-0"></span>**Memoria flash de la ROM**

El equipo se entrega con una memoria flash de la ROM (memoria de sólo lectura) reprogramable. Es posible establecer una contraseña de configuración en la utilidad Computer Setup (F10) para proteger la ROM ante actualizaciones o sobrescrituras no deseadas. Esto es importante para garantizar la integridad operativa del equipo. Si necesita o desea actualizar la ROM, puede:

- <span id="page-10-4"></span><span id="page-10-2"></span>■ Solicitar un disquete *ROMPaq*™ actualizado a HP.
- Decargar las últimas imágenes ROMPaq de <http://www.hp.com/support>.

<span id="page-10-6"></span>Ä **PRECAUCIÓN:** Para garantizar la máxima protección de la ROM, asegúrese de establecer una contraseña de configuración. Esta contraseña impide cualquier actualización de la ROM no autorizada. System Software Manager permite al administrador del sistema establecer una contraseña de configuración en uno o más equipos simultáneamente. Para obtener más información, visite <http://www.compaq.com/im/ssmwp.html>.

## <span id="page-10-1"></span>**Memoria flash de la ROM remota**

<span id="page-10-3"></span>Gracias a la memoria flash de la ROM remota, el administrador del sistema puede actualizar de forma segura la memoria ROM de equipos HP remotos desde la consola de gestión de red centralizada. Al permitir al administrador del sistema realizar esta tarea de forma remota en varios equipos y PC, se consigue una distribución coherente y un mayor control de las imágenes de la memoria ROM de PC de HP en toda la red. También se logra una mayor productividad y un menor coste total de propiedad.

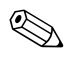

El equipo debe estar encendido, o en estado de activación remota, para poder aprovechar la memoria flash de la ROM remota.

<span id="page-10-5"></span>Para obtener más información sobre la memoria flash de la ROM remota, consulte el software HP Client Manager o System Software Manager en la página Web <http://www.compaq.com/easydeploy>.

## <span id="page-11-0"></span>**FailSafe Boot Block ROM**

La herramienta FailSafe Boot Block ROM permite la recuperación del sistema en el caso poco probable de que se produjera un fallo en la memoria flash de la ROM, como por ejemplo, un fallo de alimentación durante la actualización de la ROM. El bloque de arranque es una sección protegida de la memoria flash de la ROM que comprueba si existe una memoria flash válida cuando se enciende el sistema.

- <span id="page-11-2"></span>Si la ROM del sistema es válida, el sistema se inicia normalmente.
- Si la ROM del sistema no pasa la comprobación de validación, FailSafe Boot Block ROM proporcionará soporte suficiente para iniciar el sistema desde un disquete ROMPaq, que programará la ROM del sistema con una imagen válida.

Cuando el bloque de arranque detecta una ROM que no es válida, los indicadores luminosos de alimentación del sistema parpadean en ROJO 8 veces, una por segundo, seguidas de una pausa de 2 segundos. Además, se oirán 8 pitidos al mismo tiempo. Se visualizará un mensaje del modo de recuperación de bloque de arranque en la pantalla (determinados modelos).

<span id="page-11-3"></span>Para recuperar el sistema cuando se encuentra en modo de recuperación de bloque de arranque, siga los pasos siguientes:

- <span id="page-11-1"></span>1. Si hay un disquete en la disquetera, sáquelo y apague el equipo.
- 2. Inserte un disquete ROMPaq en la unidad correspondiente.
- 3. Vuelva a encender el sistema.
- 4. Si el sistema no detecta ningún disquete ROMPaq, le indicará que inserte uno y reinicie el equipo.
- 5. Si ha establecido una contraseña de configuración, el indicador luminoso Bloq Mayús se encenderá y el sistema le pedirá que introduzca la contraseña.
- 6. Introduzca la contraseña de configuración.
- 7. Si el sistema se inicia satisfactoriamente desde el disquete y vuelve a programar la ROM, se encenderán los tres indicadores luminosos del teclado. Una serie de tonos ascendentes indican también que el proceso ha finalizado correctamente.
- 8. Extraiga el disquete y apague el equipo.
- 9. Vuelva a encenderlo para reiniciar el ordenador.

<span id="page-12-0"></span>En la siguiente tabla se indican las diversas combinaciones de los indicadores luminosos del teclado utilizadas por la ROM de bloque de arranque (cuando hay conectado un teclado PS/2 al equipo), y explica el significado y la acción asociada con cada combinación.

#### **Combinaciones de indicadores luminosos del teclado utilizadas por la ROM de bloque de arranque**

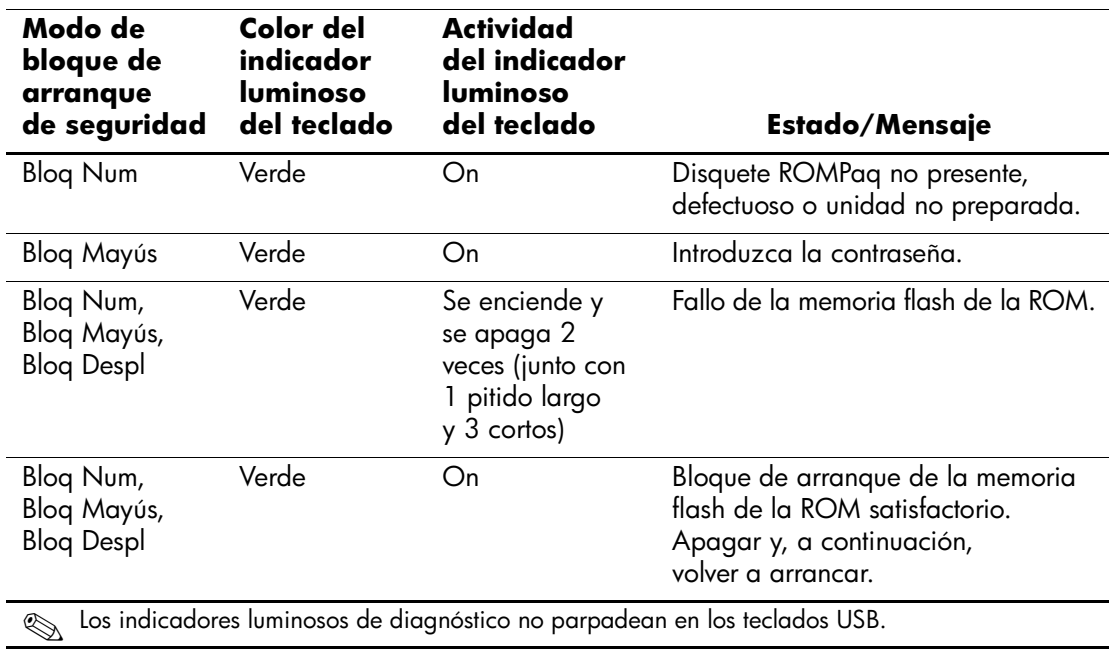

## <span id="page-13-0"></span>**Replicación de la configuración**

Este procedimiento permite al administrador copiar fácilmente una configuración en otros equipos del mismo modelo. Esto facilita la configuración rápida y más coherente de varios equipos. Para replicar la configuración:

- <span id="page-13-1"></span>1. Acceda al menú de utilidades de Computer Setup (F10).
- 2. Haga clic en **File > Save to Diskette (Archivo > Guardar en disquete**). Siga las instrucciones de la pantalla.

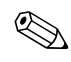

✎ Esto requiere una unidad de disquete o un dispositivo de medios flash USB compatible (como DiskOnKey).

3. Para replicar la configuración, haga clic en **File > Restore from Diskette** (**Archivo > Restaurar desde disquete**) y siga las instrucciones de la pantalla.

<span id="page-13-2"></span>Altiris eXpress, System Software Manager y PC Transplant facilitan la replicación de la configuración y de los valores personalizados de un PC y su copia en uno o más PC. Para obtener más información, visite <http://www.compaq.com/easydeploy>.

## <span id="page-14-0"></span>**Botón de alimentación de modo dual**

Si la interfaz ACPI (interfaz de alimentación y configuración avanzada) está activada para Windows 98, Windows 2000 y Windows XP, el botón de alimentación puede funcionar como botón de encendido o de apagado, o como botón de suspensión. La función de suspensión no apaga completamente el equipo, sino que hace que entre en modo de estado de espera de bajo consumo. Esto permite apagar rápidamente el sistema sin tener que cerrar las aplicaciones y volver rápidamente al mismo estado operativo en el que se encontraba sin que se produzcan pérdidas de datos.

<span id="page-14-2"></span><span id="page-14-1"></span>Para cambiar la configuración del botón de alimentación, siga estos pasos:

1. En Windows 2000, haga clic con el botón izquierdo en el botón **Inicio**, seleccione **Configuración > Panel de control > Opciones de energía.**

En Windows XP, haga clic con el botón izquierdo en el botón **Inicio**, seleccione **Panel de control > Rendimiento y mantenimiento > Opciones de energía**.

- 2. En las **Propiedades de las Opciones de energía** seleccione la pestaña **Avanzado**.
- 3. En la sección **Botones de encendido**, seleccione la configuración deseada para el botón de encendido.

Tras configurar el botón de alimentación para que funcione como un botón de suspensión, pulse el botón de alimentación para que el sistema pase al estado de ahorro de energía (suspendido). Pulse el botón otra vez para que el sistema pase rápidamente al estado normal de funcionamiento. Para apagar completamente el sistema, mantenga pulsado el botón de alimentación durante cuatro segundos.

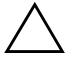

**PRECAUCIÓN:** No utilice el botón de alimentación para apagar el ordenador a menos que el sistema no responda; si apaga el equipo sin la interacción del sistema operativo, podría dañar el disco duro o perder datos.

## <span id="page-15-0"></span>**Administración de energía**

<span id="page-15-2"></span>Power Management (Administración de energía) es una función que cierra determinados componentes del equipo cuando no se utilizan, lo que permite ahorrar energía sin tener que apagar el equipo.

Si la interfaz ACPI (Interfaz de alimentación y configuración avanzada) está activada para Windows 98, Windows 2000, Windows Millennium y Windows XP, los tiempos de espera (periodo de inactividad permitidos antes de cerrar estos componentes) se pueden activar, personalizar o desactivar mediante el sistema operativo.

1. En Windows 2000, haga clic con el botón izquierdo en el botón **Inicio**, seleccione **Configuración > Panel de control > Opciones de energía**.

En Windows XP, haga clic con el botón izquierdo en el botón **Inicio**, seleccione **Panel de control > Rendimiento y mantenimiento > Opciones de energía**.

- 2. En las **Propiedades de las Opciones de energía** seleccione la pestaña **Combinaciones de energía**.
- 3. Seleccione la configuración deseada para las combinaciones de energía.

Utilice las propiedades de la pantalla para establecer, modificar o desactivar los valores de administración de energía del monitor. Para acceder a Propiedades de pantalla, haga clic con el botón derecho del ratón en el **Escritorio de Windows** y seleccione **Propiedades**.

## <span id="page-15-1"></span>**Página Web**

<span id="page-15-4"></span>Los ingenieros de HP prueban de forma rigurosa y depuran el software desarrollado por HP y otros fabricantes, y desarrollan software de soporte específico para el sistema operativo a fin de garantizar el nivel de rendimiento, compatibilidad y fiabilidad de los equipos de HP.

<span id="page-15-3"></span>Cuando se realiza la transición a sistemas operativos nuevos o revisados, es importante implementar el software de soporte diseñado para el sistema operativo en cuestión. Si planea ejecutar una versión de Microsoft Windows que no sea la versión incluida con el equipo, deberá instalar los controladores de dispositivo y las utilidades correspondientes para garantizar la compatibilidad y el funcionamiento adecuado de todas las funciones.

<span id="page-16-2"></span>HP ha facilitado la tarea de localizar, acceder, evaluar e instalar el software de soporte más reciente. Puede decargar el software de <http://www.hp.com/support>.

La página Web contiene los controladores de dispositivo, las utilidades y las imágenes de la memoria flash de la ROM más actuales necesarios para ejecutar el sistema operativo Microsoft Windows más reciente en el equipo de HP.

## <span id="page-16-0"></span>**Productos base y empresas colaboradoras**

Las soluciones de gestión de HP se integran con otras aplicaciones de administración de sistemas y se basan en estándares de la industria como:

- Desktop Management Interface (DMI) 2.0
- Tecnología WOL (Wake on LAN)
- ACPI
- SMBIOS
- Soporte de ejecución previa al arranque (PXE)

# <span id="page-16-1"></span>**Seguimiento y seguridad de activos**

<span id="page-16-3"></span>Las funciones de seguimiento de activos incorporadas en el equipo proporcionan datos de seguimiento de activos clave que se pueden gestionar con HP Insight Manager, HP Client Manager u otras aplicaciones de administración de sistemas. Del mismo modo, la integración automática entre las funciones de seguimiento de activos y dichos productos permite seleccionar la herramienta de gestión que mejor se adapta al entorno y equilibrar la inversión en herramientas existentes.

HP también ofrece varias soluciones para controlar el acceso a componentes e información valiosos. Las características de seguridad, como por ejemplo, el sensor de Smart Cover y el bloqueo de Smart Cover, disponibles en determinados modelos, ayudan a impedir el acceso no autorizado a los componentes internos del equipo. Para proteger los activos de datos valiosos, desactive los puertos paralelo, serie o USB, o bien las capacidades de arranque de soporte extraíble. Las alertas de cambio de memoria y del sensor de Smart Cover pueden enviarse automáticamente a aplicaciones de gestión de sistemas para entregar una notificación proactiva de seguridad con los componentes internos del equipo.

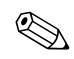

<span id="page-17-0"></span>El sensor y el bloqueo de Smart Cover están disponibles como opciones en determinados sistemas.

Utilice las utilidades siguientes para gestionar valores de seguridad en el equipo de HP:

- De forma local, mediante las utilidades de Computer Setup. Para obtener información adicional e instrucciones sobre cómo utilizar las utilidades de Computer Setup, consulte la publicación *Guía sobre la utilidad Computer Setup (F10)* que se entrega con el equipo.
- De forma remota, con HP Client Manager o System Software Manager. Este software permite distribuir, de forma segura y coherente, y controlar los valores de seguridad desde una simple utilidad de la línea de comandos.

<span id="page-18-0"></span>La tabla y las secciones siguientes hacen referencia a la gestión de características de seguridad del equipo, de forma local, mediante las utilidades de Computer Setup (F10).

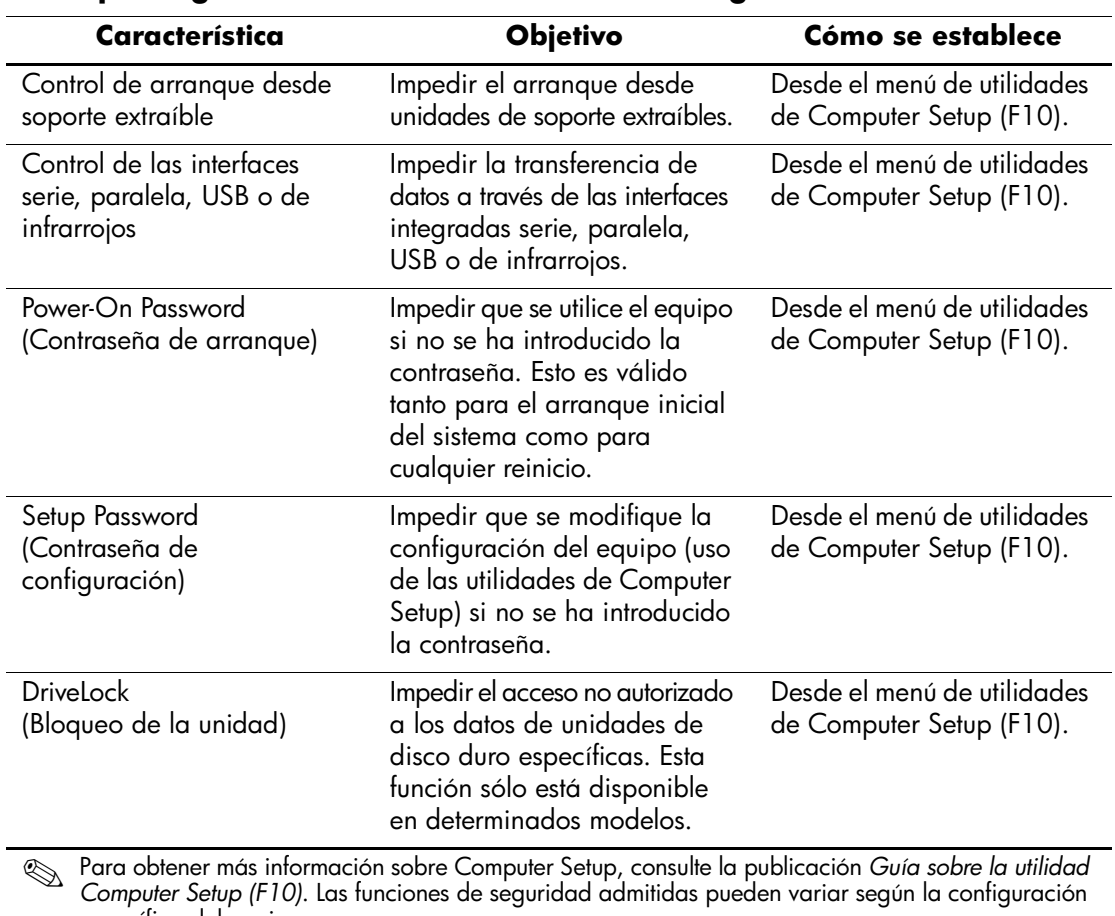

#### **Descripción general de las características de seguridad**

específica del equipo.

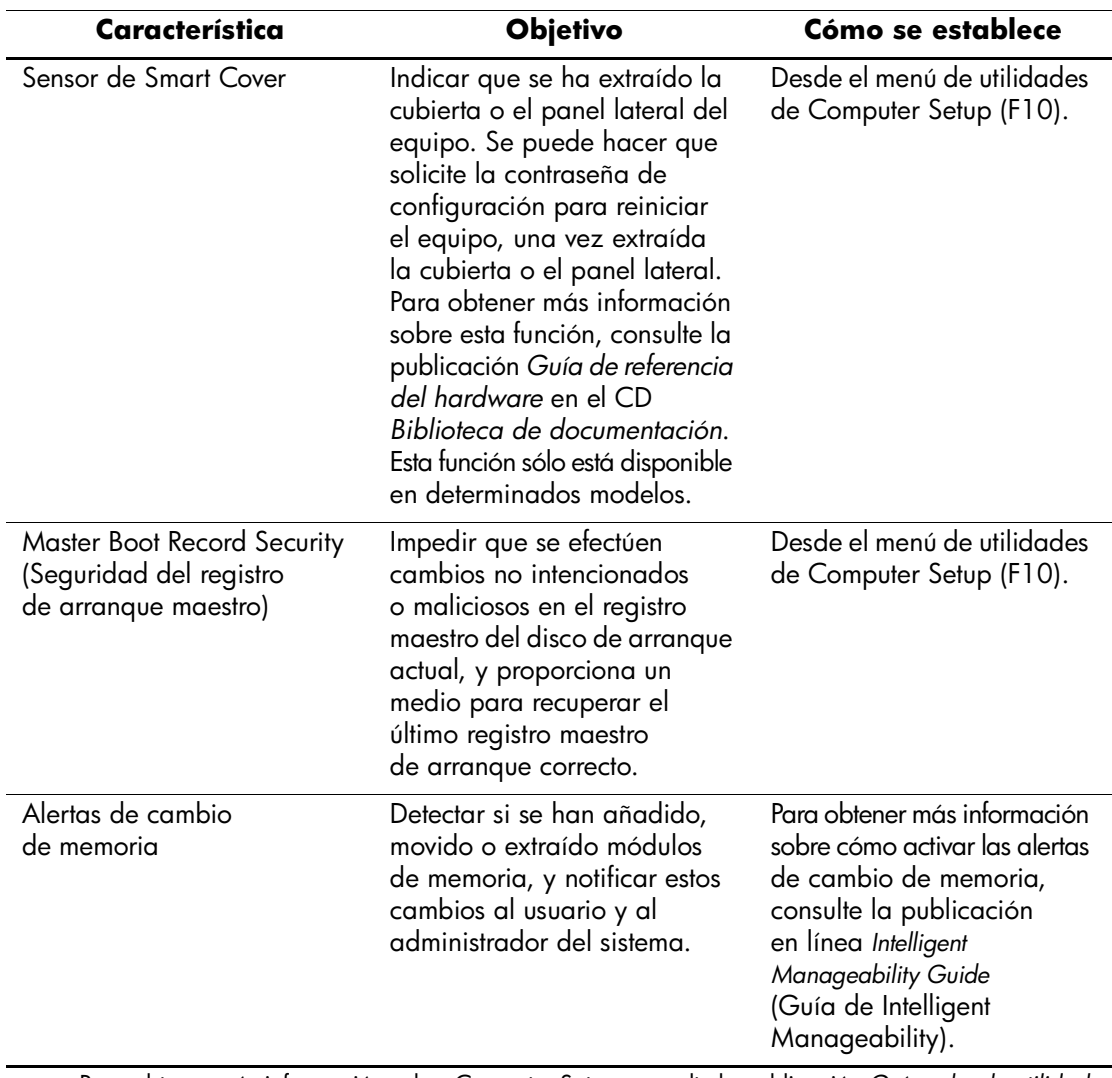

**Descripción general de las características de seguridad** *(continuación)*

✎ Para obtener más información sobre Computer Setup, consulte la publicación *Guía sobre la utilidad Computer Setup (F10)*. Las funciones de seguridad admitidas pueden variar según la configuración específica del equipo.

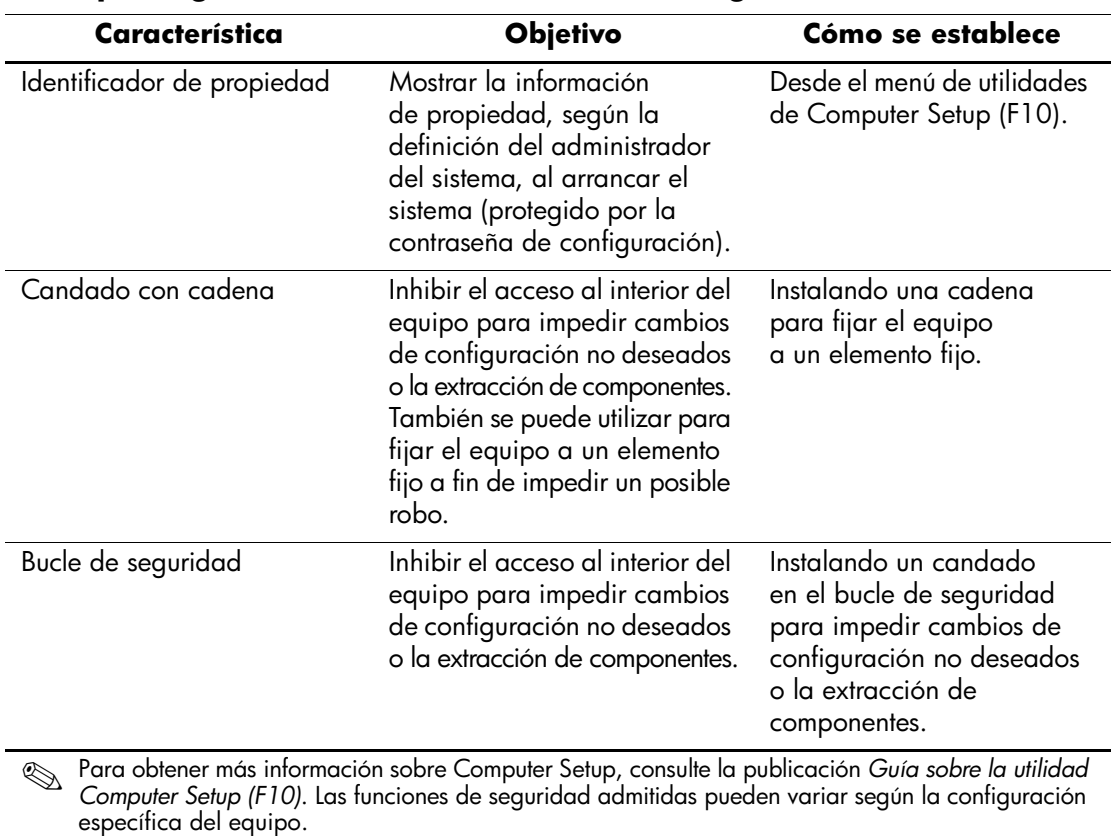

#### **Descripción general de las características de seguridad** *(continuación)*

## <span id="page-21-0"></span>**Seguridad mediante contraseña**

La contraseña de arranque impide la utilización no autorizada del equipo ya que se solicita la introducción de una contraseña para acceder a aplicaciones o a datos cada vez que se enciende o reinicia el equipo. La contraseña de configuración impide específicamente el acceso no autorizado a Computer Setup, y también se puede utilizar en sustitución de la contraseña de arranque. Es decir, si cuando se solicita la contraseña de arranque se introduce en su lugar la contraseña de configuración, se podrá acceder igualmente al equipo.

<span id="page-21-3"></span>Se puede establecer una contraseña de configuración para toda la red para que el administrador del sistema pueda conectarse a todos los sistemas de red y realizar tareas de mantenimiento sin necesidad de conocer la contraseña de arranque, aunque se haya definido una.

## <span id="page-21-1"></span>**Definición de una contraseña de configuración mediante Computer Setup**

La definición de una contraseña de configuración mediante Computer Setup evita tener que configurar de nuevo el equipo (uso de la utilidad de Computer Setup (F10)) hasta que se haya introducido la contraseña.

- <span id="page-21-2"></span>1. Encienda o reinicie el equipo. Si trabaja con Windows, haga clic en **Inicio > Apagar el sistema > Reiniciar el equipo**.
- 2. Cuando aparezca el indicador Computer Setup en la esquina inferior derecha de la pantalla, pulse la tecla **F10**. Pulse **Intro** para omitir la pantalla de título, si procede.

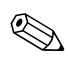

✎ Si no pulsa la tecla **F10** mientras se visualiza el mensaje, deberá reiniciar el equipo para acceder a la utilidad.

- 3. Seleccione **Security (Seguridad)** y, a continuación, **Setup Password (Contraseña de configuración)**, y siga las instrucciones que aparecen en la pantalla.
- 4. Antes de salir, haga clic en **File > Save Changes** y **Exit (Archivo > Guardar cambios > Salir)**.

#### <span id="page-22-0"></span>**Definición de una contraseña de arranque mediante Computer Setup**

La definición de una contraseña de arranque mediante Computer Setup impide el acceso al equipo cuando está encendido si no se introduce la contraseña correspondiente. Si se ha establecido una contraseña de arranque, podrá seleccionar Password Options (Opciones de contraseña) en el menú Security (Seguridad) de Computer Setup. Las opciones de contraseña incluyen la Solicitud de contraseña durante un arranque en caliente. Si se ha activado la solicitud de contraseña durante un arranque en caliente, la contraseña también debe introducirse cada vez que se reinicia el equipo.

- 1. Encienda o reinicie el equipo. Si trabaja con Windows, haga clic en **Inicio > Apagar el sistema > Reiniciar el equipo**.
- 2. Cuando aparezca el mensaje **F10** = Setup en la esquina inferior derecha de la pantalla, pulse la tecla **F10**. Pulse **Intro** para omitir la pantalla de título, si procede.

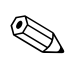

✎ Si no pulsa la tecla **F10** mientras se visualiza el mensaje, deberá reiniciar el equipo para acceder a la utilidad.

- 3. Seleccione **Security (Seguridad)** y, a continuación, **Power-On Password (Contraseña de arranque)**, y siga las instrucciones que aparecen en la pantalla.
- 4. Antes de salir, haga clic en **File > Save Changes** y **Exit (Archivo > Guardar cambios > salir)**.

#### **Introducción de una contraseña de arranque**

Para introducir una contraseña de arranque, siga estos pasos:

- <span id="page-22-1"></span>1. Encienda o reinicie el equipo. Si trabaja con Windows, haga clic en **Inicio > Apagar el sistema > Reiniciar el equipo**.
- 2. Cuando aparezca el icono de llave en la pantalla, escriba la contraseña actual y, a continuación, pulse **Intro**.

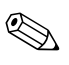

✎ Preste atención al escribir la contraseña puesto que, por motivos de seguridad, los caracteres que se escriben no aparecen en la pantalla.

Si la contraseña introducida no es correcta, aparecerá un icono de llave rota. Inténtelo de nuevo. Al cabo de tres intentos sin éxito, deberá apagar el equipo y volver a encenderlo para poder continuar.

#### **Introducción de una contraseña de configuración**

Si se ha establecido una contraseña de configuración en el equipo, ésta se solicitará cada vez que se ejecute Computer Setup.

- <span id="page-23-1"></span>1. Encienda o reinicie el equipo. Si trabaja con Windows, haga clic en **Inicio > Apagar el sistema > Reiniciar el equipo**.
- 2. Cuando aparezca el mensaje F10 = Setup en la esquina inferior derecha de la pantalla, pulse la tecla **F10**.

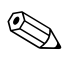

✎ Si no pulsa la tecla **F10** mientras se visualiza el mensaje, deberá reiniciar el equipo para acceder a la utilidad.

3. Cuando aparezca el icono de llave en la pantalla, escriba la contraseña de configuración y, a continuación, pulse la tecla **Intro**.

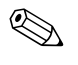

✎ Preste atención al escribir la contraseña puesto que, por motivos de seguridad, los caracteres que se escriben no aparecen en la pantalla.

Si la contraseña introducida no es correcta, aparecerá un icono de llave rota. Inténtelo de nuevo. Al cabo de tres intentos sin éxito, deberá apagar el equipo y volver a encenderlo para poder continuar.

#### **Modificación de una contraseña de arranque o de configuración**

- <span id="page-23-0"></span>1. Encienda o reinicie el equipo. Si trabaja con Windows, haga clic en **Inicio > Apagar el sistema > Reiniciar el equipo**. Para modificar la contraseña de configuración, ejecute **Computer Setup**.
- 2. Cuando aparezca el icono de llave, escriba la contraseña actual, una barra inclinada (/) o un carácter delimitador alternativo, la nueva contraseña, otra barra inclinada (/) o un carácter delimitador alternativo, y otra vez la nueva contraseña, tal como se indica a continuación: **contraseña actual/nueva contraseña/nueva contraseña**

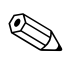

✎ Preste atención al escribir la contraseña puesto que, por motivos de seguridad, los caracteres que se escriben no aparecen en la pantalla.

3. Pulse la tecla **Intro**.

La nueva contraseña se aplicará la próxima vez que encienda el equipo.

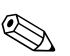

✎ Para obtener información acerca de los caracteres delimitadores alternativos, consulte el apartado "Caracteres delimitadores de un teclado nacional" de este capítulo. La contraseña de arranque y la contraseña de configuración también pueden modificarse mediante las opciones de seguridad de Computer Setup.

#### **Eliminación de una contraseña de arranque o de configuración**

- <span id="page-24-0"></span>1. Encienda o reinicie el equipo. Si trabaja con Windows, haga clic en **Inicio > Apagar el sistema > Reiniciar el equipo**. Para eliminar la contraseña de configuración, ejecute **Computer Setup**.
- 2. Cuando aparezca el icono de llave, escriba la contraseña actual seguida de una barra inclinada (/) o un carácter delimitador alternativo, tal como se muestra a continuación: **contraseña actual/**
- 3. Pulse la tecla **Intro**.

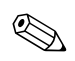

✎ Para obtener información acerca de los caracteres delimitadores alternativos, consulte el apartado "Caracteres delimitadores de un teclado nacional". La contraseña de arranque y la contraseña de configuración también pueden modificarse mediante las opciones de seguridad de Computer Setup.

#### **Caracteres delimitadores de un teclado nacional**

Los distintos teclados se diseñan conforme a los requisitos específicos de cada país. La sintaxis y las teclas que cada usuario utiliza para modificar o eliminar la contraseña dependen del teclado que se entregó con el equipo.

#### <span id="page-25-1"></span>**Caracteres delimitadores de un teclado nacional**

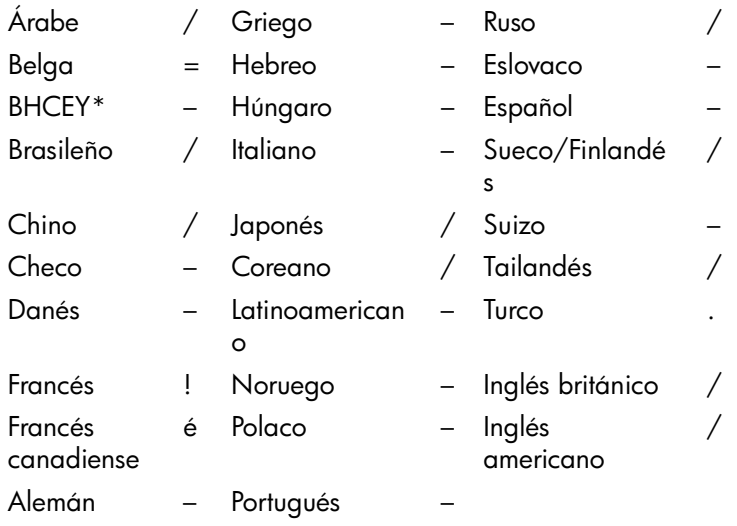

\* Bosnia-Hercegovina, Croacia, Eslovenia y Yugoslavia

#### **Cómo borrar contraseñas**

<span id="page-25-0"></span>Si olvida la contraseña, no podrá acceder al equipo. Para obtener instrucciones acerca de cómo borrar contraseñas, consulte la *Guía de solución de problemas*.

### <span id="page-26-0"></span>**DriveLock (Bloqueo de la unidad)**

El bloqueo de la unidad es una característica de seguridad estándar de la industria que impide el acceso no autorizado a los datos de determinadas unidades de disco duro. Esta función se ha implementado como una extensión de Computer Setup. Sólo está disponible en determinados sistemas y únicamente cuando se detectan unidades de disco duro que admiten el bloqueo de la unidad.

La función de bloqueo de la unidad ha sido ideada para los clientes de HP cuya preocupación principal es la seguridad de los datos. Para dichos clientes, el coste de la unidad de disco duro y la pérdida de los datos almacenados en ésta es irrelevante en comparación con los daños que pueden resultar del acceso no autorizado al contenido. A fin de equilibrar este nivel de seguridad con la necesidad práctica de facilitar una contraseña olvidada, la implementación de HP del bloqueo de la unidad utiliza un esquema de seguridad de dos contraseñas. El administrador del sistema establece y utiliza una de las contraseñas, mientras que la otra, la establece y utiliza normalmente el usuario final. La unidad no puede desbloquearse si se han perdido ambas contraseñas. Por lo tanto, la forma más segura de utilizar el bloqueo de la unidad es duplicar los datos de la unidad de disco duro en un sistema de información corporativo o hacer una copia de seguridad periódicamente.

En el caso de que se perdieran ambas contraseñas de bloqueo, la unidad de disco duro quedaría inutilizada. Para los usuarios que no se ajustan al perfil de cliente anteriormente definido, esto puede suponer un riesgo inaceptable. Para los usuarios que se ajustan al perfil del cliente, puede constituir un riesgo tolerable dada la naturaleza de los datos almacenados en la unidad de disco duro.

#### **Utilización de la opción de bloqueo de la unidad**

La opción DriveLock (bloqueo de la unidad) aparece en el menú Security (Seguridad) de Computer Setup. El usuario tiene la posibilidad de establecer la contraseña maestra o de activar el bloqueo de la unidad. Debe proporcionarse una contraseña de usuario para activar el bloqueo de la unidad. Dado que la configuración inicial del bloqueo de la unidad la realiza normalmente un administrador del sistema, primero debe establecerse una contraseña maestra. HP recomienda a los administradores de sistemas que establezcan una contraseña maestra tanto si desean activar el bloqueo de la unidad como si lo dejan desactivado. De esta manera, el administrador tiene la posibilidad de modificar los valores de bloqueo de la unidad en el caso de que, posteriormente, se active esta función. Una vez establecida la contraseña maestra, el administrador del sistema puede activar el bloqueo de la unidad o dejarlo desactivado.

En el caso de una unidad de disco duro bloqueada, la POST solicitará una contraseña para desbloquear el dispositivo. Si se ha establecido una contraseña de arranque que coincide con la contraseña de usuario del dispositivo, la POST no solicitará que se vuelva a introducir la contraseña. De lo contrario, el usuario deberá introducir una contraseña de bloqueo de la unidad. Puede utilizarse tanto la contraseña maestra como la contraseña de usuario. Los usuarios dispondrán de dos intentos para introducir una contraseña correcta. Si ninguno tiene éxito, la POST continuará pero no se podrá acceder a la unidad.

#### **Aplicaciones de bloqueo de la unidad**

La utilización más práctica de la característica de seguridad de bloqueo de la unidad es en un entorno corporativo en el que un administrador del sistema proporciona unidades de disco duro para el compartimiento multiuso a los usuarios para que las utilicen en determinados equipos. El administrador del sistema será el responsable de configurar la unidad de disco duro para el compartimiento multiuso que implicará, entre otras cosas, establecer la contraseña maestra del bloqueo de la unidad. En el caso de que el usuario olvidara su contraseña o que otro empleado utilizara el equipo, siempre podría utilizarse la contraseña maestra para volver a establecer la contraseña de usuario y tener nuevamente acceso a la unidad de disco duro.

HP recomienda a los administradores de sistemas corporativos que optan por activar el bloqueo de la unidad que establezcan también una política corporativa para establecer y mantener las contraseñas maestras. Esto debe realizarse para evitar una situación en que un empleado modifique de forma intencionada o no ambas contraseñas de bloqueo de la unidad antes de abandonar la compañía. En tal caso, la unidad de disco duro quedaría inutilizada y debería reemplazarse. Asimismo, si no se establece una contraseña maestra, los administradores del sistema pueden encontrarse con el acceso bloqueado a una unidad de disco duro, sin posibilidad de realizar comprobaciones de rutina para detectar software no autorizado, ni otras funciones de control de activos y soporte técnico.

Para los usuarios con requisitos de seguridad menos estrictos, HP no recomienda que se active el bloqueo de la unidad. Entre los usuarios de esta categoría se incluyen los usuarios particulares o los usuarios que no mantienen datos sensibles en las unidades de disco duro de forma habitual. Para estos usuarios, la pérdida potencial de una unidad de disco duro consecuencia del olvido de ambas contraseñas es más importante que el valor de los datos para los que se ha diseñado la función de bloqueo de la unidad. Puede restringirse el acceso a Computer Setup y a la función de bloqueo de la unidad mediante la contraseña de configuración. Al especificar una contraseña de configuración y no proporcionarla a los usuarios finales, los administradores del sistema restringen el número de usuarios que pueden activar el bloqueo de la unidad.

#### <span id="page-29-0"></span>**Sensor de Smart Cover**

<span id="page-29-1"></span>El sensor de Smart Cover, disponible en determinados modelos, es una combinación de tecnología de hardware y de software que permite alertar al usuario en el caso de que se extraiga la cubierta o el panel lateral del equipo. Existen tres niveles de protección, según se describen en la tabla siguiente.

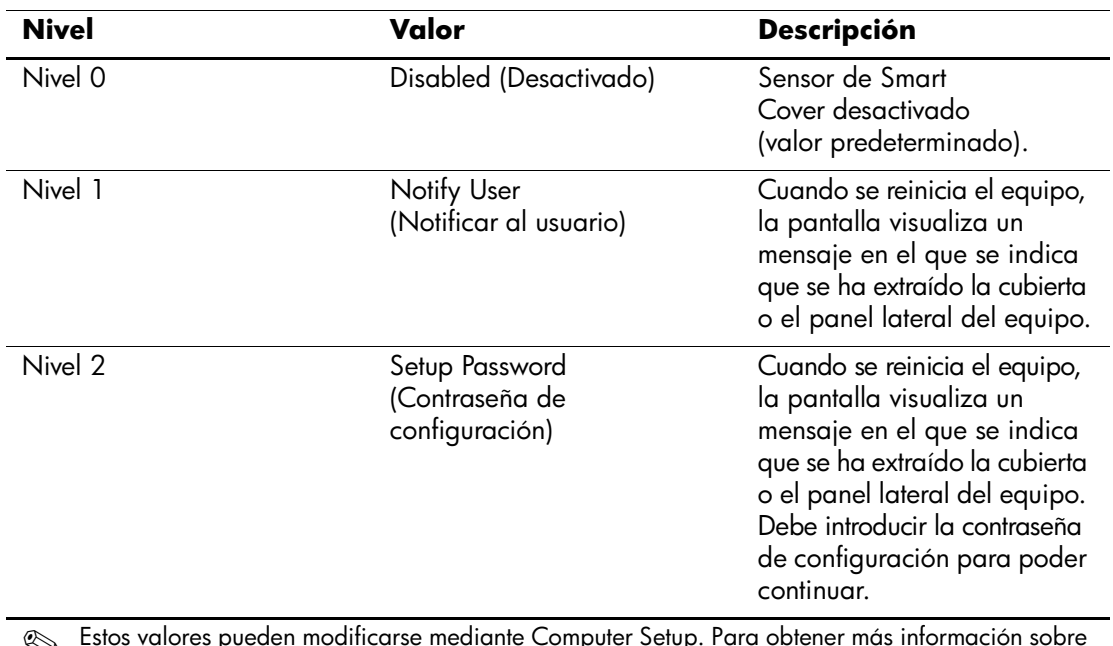

#### **Niveles de protección del sensor de Smart Cover**

✎ Estos valores pueden modificarse mediante Computer Setup. Para obtener más información sobre Computer Setup, consulte la publicación *Guía sobre la utilidad Computer Setup (F10).*

### **Configuración del nivel de protección del sensor de Smart Cover**

Para establecer el nivel de protección del sensor de Smart Cover, siga estos pasos:

- <span id="page-30-2"></span>1. Encienda o reinicie el equipo. Si trabaja con Windows, haga clic en **Inicio > Apagar el sistema > Reiniciar el equipo**.
- 2. Cuando aparezca el mensaje F10 = Setup en la esquina inferior derecha de la pantalla, pulse la tecla **F10**. Pulse **Intro** para omitir la pantalla de título, si procede.

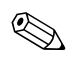

✎ Si no pulsa la tecla **F10** mientras se visualiza el mensaje, deberá reiniciar el equipo para acceder a la utilidad.

- 3. Seleccione **Security (Seguridad)**, a continuación, **Smart Cover (Cubierta inteligente)**, y siga las instrucciones que aparecen en la pantalla.
- 4. Antes de salir, haga clic en **File > Save Changes** y **Exit (Archivo > Guardar cambios > Salir)**.

## <span id="page-30-0"></span>**Bloqueo de Smart Cover**

El bloqueo de Smart Cover es un bloqueo de la cubierta controlable por software incorporado en determinados equipos de HP. Este bloqueo impide el acceso no autorizado a los componentes internos. Los equipos se entregan con la función de bloqueo de Smart Cover en la posición de desbloqueo.

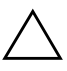

<span id="page-30-3"></span><span id="page-30-1"></span>**PRECAUCIÓN:** Para garantizar una seguridad máxima del bloqueo de la cubierta, asegúrese de establecer una contraseña de configuración. La contraseña de configuración impide el acceso no autorizado a la utilidad de Computer Setup.

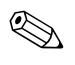

El bloqueo de Smart Cover está disponible como opción en determinados sistemas.

#### **Activación del bloqueo de Smart Cover**

Para activar el bloqueo de Smart Cover, siga los pasos siguientes:

- <span id="page-31-0"></span>1. Encienda o reinicie el equipo. Si trabaja con Windows, haga clic en **Inicio > Apagar el sistema > Reiniciar el equipo**.
- 2. Cuando aparezca el mensaje F10 = Setup en la esquina inferior derecha de la pantalla, pulse la tecla **F10**. Pulse **Intro** para omitir la pantalla de título, si procede.

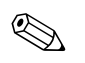

✎ Si no pulsa la tecla **F10** mientras se visualiza el mensaje, deberá reiniciar el equipo para acceder a la utilidad.

- 3. Seleccione **Security (Seguridad)** y, a continuación, seleccione **Smart Cover (Cubierta inteligente)** y la opción **Locked (Bloqueado)**.
- 4. Antes de salir, haga clic en **File > Save Changes** y **Exit (Archivo > Guardar cambios > Salir)**.

#### **Desactivación del bloqueo de Smart Cover**

- <span id="page-31-1"></span>1. Encienda o reinicie el equipo. Si trabaja con Windows, haga clic en **Inicio > Apagar el sistema > Reiniciar el equipo.**
- 2. Cuando aparezca el mensaje F10 = Setup en la esquina inferior derecha de la pantalla, pulse la tecla **F10**. Pulse **Intro** para omitir la pantalla de título, si procede.

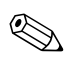

✎ Si no pulsa la tecla **F10** mientras se visualiza el mensaje, deberá reiniciar el equipo para acceder a la utilidad.

- 3. Seleccione **Security > Smart Cover > Unlocked (Seguridad > Cubierta inteligente > Desbloqueado)**.
- 4. Antes de salir, haga clic en **File > Save Changes** y **Exit (Archivo > Guardar cambios > Salir)**.

#### **Utilización de la llave de seguridad de Smart Cover**

Si activa el bloqueo Smart Cover y no puede escribir la contraseña para desactivar el bloqueo, necesitará la llave de seguridad de Smart Cover para abrir la cubierta del equipo. Necesitará la llave en cualquiera de las circunstancias siguientes:

- Corte de alimentación
- Fallo de arranque
- Fallo de un componente del PC (por ejemplo, procesador o fuente de alimentación)
- Olvido de la contraseña

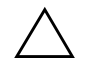

<span id="page-32-0"></span>PRECAUCIÓN: La llave de seguridad de Smart Cover es una herramienta especializada de HP. Sea previsor y solicite esta llave antes de necesitarla al proveedor o servicio técnico autorizado.

<span id="page-32-1"></span>Para obtener la llave de seguridad, siga uno de los pasos siguientes:

- Póngase en contacto con su distribuidor o el servicio técnico autorizado de HP.
- Llame al número correspondiente que se indica en la garantía.

Para obtener más información sobre cómo utilizar la llave de seguridad de Smart Cover, consulte la publicación *Guía de referencia del hardware*.

#### <span id="page-33-0"></span>**Master Boot Record Security (Seguridad del registro de arranque maestro)**

El registro de arranque maestro contiene la información necesaria para arrancar correctamente un disco y para acceder a los datos almacenados en el mismo. La seguridad del registro de arranque maestro puede impedir cambios no deseados o maliciosos en el registro de arranque maestro, tales como los provocados por algunos virus informáticos o por el uso incorrecto de determinadas utilidades de disco. También permite recuperar el último registro de arranque maestro correcto, si se detectan cambios en dicho registro cuando se reinicia el sistema.

<span id="page-33-2"></span><span id="page-33-1"></span>Para activar la seguridad del registro de arranque maestro, siga estos pasos:

- 1. Encienda o reinicie el equipo. Si trabaja con Windows, haga clic en **Inicio > Apagar el sistema > Reiniciar el equipo.**
- 2. Cuando aparezca el mensaje F10 = Setup en la esquina inferior derecha de la pantalla, pulse la tecla **F10**. Pulse **Intro** para omitir la pantalla de título, si procede.

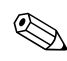

✎ Si no pulsa la tecla **F10** mientras se visualiza el mensaje, deberá reiniciar el equipo para acceder a la utilidad.

- 3. Seleccione **Security > Master Boot Record Security > Enabled (Seguridad > Seguridad del registro de arranque maestro > Activado)**.
- 4. Seleccione **Security > Save Master Boot Record (Seguridad > Guardar registro de arranque maestro)**.
- 5. Antes de salir, haga clic en **File > Save Changes** y **Exit (Archivo > Guardar cambios > Salir)**.

Si se ha activado la seguridad del registro de arranque maestro, el BIOS impide que se efectúen cambios en el registro de arranque maestro del disco de arranque actual cuando se trabaja en el modo de seguridad de MS-DOS o Windows.

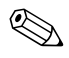

✎ La mayoría de los sistemas operativos controlan el acceso al registro de arranque maestro del disco de arranque actual; el BIOS no puede impedir que se efectúen cambios cuando se está ejecutando el sistema operativo.

Cada vez que se enciende o se reinicia el equipo, el BIOS compara el registro de arranque maestro del disco de arranque actual con el registro anteriormente guardado. Si se detectan cambios o si el disco de arranque actual es el disco cuyo registro de arranque maestro se guardó anteriormente, aparecerá un mensaje parecido al siguiente:

1999: Se ha modificado el registro maestro de arranque.

Pulse cualquier tecla para acceder a la utilidad de configuración y configurar la seguridad del registro de arranque maestro.

Tras acceder a Computer Setup, debe:

- Guardar el registro de arranque maestro del disco de arranque actual,
- Restaurar el registro de arranque maestro guardado anteriormente, o bien
- Desactivar la característica de seguridad del registro de arranque maestro.

Debe conocer la contraseña de configuración, si existe una.

Si se detectan cambios o si el disco de arranque actual **no** es el disco cuyo registro de arranque maestro se guardó anteriormente, aparecerá un mensaje parecido al siguiente:

2000: Se ha modificado el registro maestro de arranque de la unidad de disco duro

> Pulse cualquier tecla para acceder a la utilidad de configuración y configurar la seguridad del registro de arranque maestro.

Tras acceder a Computer Setup, debe:

- Guardar el registro de arranque maestro del disco de arranque actual, o bien
- Desactivar la característica de seguridad del registro de arranque maestro.

Debe conocer la contraseña de configuración, si existe una.

En el caso improbable de que el registro de arranque maestro guardado previamente esté dañado, aparecerá un mensaje parecido al siguiente:

1998: Se ha perdido el registro maestro de arranque

Pulse cualquier tecla para acceder a la utilidad de configuración y configurar la seguridad del registro de arranque maestro.

Tras acceder a Computer Setup, debe:

- Guardar el registro de arranque maestro del disco de arranque actual, o bien
- Desactivar la característica de seguridad del registro de arranque maestro.

Debe conocer la contraseña de configuración, si existe una.

#### <span id="page-35-0"></span>**Antes de crear una partición del disco de arranque actual o de darle formato**

Asegúrese de que se ha desactivado la seguridad del registro de arranque maestro antes de modificar las particiones del disco de arranque actual o de darle formato. Algunas utilidades de disco, tales como FDISK y FORMAT, intentan actualizar el registro de arranque maestro. Si la seguridad del registro de arranque maestro está activada cuando modifique la partición o el formato del disco, recibirá mensajes de error de la utilidad de disco o una advertencia de la seguridad del registro de arranque maestro la próxima vez que encienda o reinicie el equipo. Para desactivar la seguridad del registro de arranque maestro, siga estos pasos:

- <span id="page-35-1"></span>1. Encienda o reinicie el equipo. Si trabaja con Windows, haga clic en **Inicio > Apagar el sistema > Reiniciar el equipo**.
- 2. Cuando aparezca el mensaje F10 = Setup en la esquina inferior derecha de la pantalla, pulse la tecla **F10**. Pulse **Intro** para omitir la pantalla de título, si procede.

✎ Si no pulsa la tecla **F10** mientras se visualiza el mensaje, deberá reiniciar el equipo para acceder a la utilidad.

- 3. Seleccione **Security > Master Boot Record Security > Disabled (Seguridad > Seguridad del registro de arranque maestro > Desactivado)**.
- 4. Antes de salir, haga clic en **File > Save Changes** y **Exit (Archivo > Guardar cambios > Salir)**.

#### <span id="page-36-0"></span>**Candado con cadena**

<span id="page-36-2"></span>En el panel posterior del equipo hay un candado con cadena para sujetar físicamente el equipo al área de trabajo.

Para obtener instrucciones ilustradas, consulte la publicación *Guía de referencia del hardware* que se encuentra en el CD *Biblioteca de documentación*.

## <span id="page-36-1"></span>**Tecnología de identificación de huellas digitales**

Al eliminar la necesidad de introducir contraseñas de usuario, la tecnología de identificación de huellas digitales de HP refuerza la seguridad de la red, simplifica el proceso de conexión y reduce los costes asociados con la gestión de redes corporativas. Esta tecnología, cuyo precio es razonable, ya no está dirigida solamente a organizaciones de alta tecnología y seguridad.

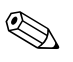

<span id="page-36-4"></span>La compatibilidad con la tecnología de identificación de huellas digitales varía según el modelo.

<span id="page-36-3"></span>Para obtener más información, visite: <http://www.compaq.com/solutions/security>

# <span id="page-37-0"></span>**Notificación de fallos y recuperación**

<span id="page-37-3"></span>Las funciones de notificación de fallos y de recuperación combinan tecnología de hardware y de software innovadora para impedir la pérdida de datos críticos y minimizar los periodos de no disponibilidad no planeados.

Cuando se produce un fallo, el equipo visualiza un mensaje de alerta local que contiene una descripción del fallo y las acciones recomendadas. Posteriormente, puede verificar el funcionamiento del sistema actual mediante la utilización de HP Client Manager. Si el equipo está conectado a una red gestionada por HP Insight Manager, HP Client Manager u otra aplicación de administración de sistemas, también enviará un aviso de fallo a la aplicación de gestión de red.

## <span id="page-37-1"></span>**Sistema de protección de unidades**

El sistema de protección de unidades (DPS) es una herramienta de diagnóstico incorporada en las unidades de disco duro que están instaladas en determinados equipos de HP. DPS está diseñado para ayudar a diagnosticar problemas que pueden requerir una sustitución de la unidad de disco duro no cubierta por la garantía.

<span id="page-37-2"></span>Cuando se fabrican los equipos de HP, las unidades de disco duro instaladas se someten a prueba mediante DPS y se graba un registro permanente de información clave en la unidad. Cada vez que se ejecuta DPS, los resultados de la prueba se graban en la unidad de disco duro. El servicio técnico puede utilizar esta información para diagnosticar las condiciones que le han llevado a ejecutar el software DPS. Para obtener instrucciones acerca del uso del sistema de protección de unidades, consulte la *Guía de solución de problemas*.

## <span id="page-38-0"></span>**Fuente de alimentación con protector de sobretensión**

<span id="page-38-2"></span>Una fuente de alimentación con protector de sobretensión integrada proporciona mayor fiabilidad cuando el equipo se ve afectado por una sobretensión imprevista de la corriente. Esta fuente de alimentación está diseñada para resistir sobretensiones de hasta 2.000 voltios sin causar periodos de no disponibilidad ni pérdidas de datos en el equipo.

#### <span id="page-38-1"></span>**Sensor térmico**

<span id="page-38-3"></span>El sensor térmico es una función de hardware y de software que controla la temperatura interna del equipo. Esta función muestra un mensaje de advertencia cuando se sobrepasa el rango normal de temperaturas, lo que proporciona tiempo al usuario para emprender una acción antes de que se produzcan daños en los componentes internos o pérdidas de datos.

# **Índice**

## <span id="page-39-0"></span>**A**

acceso al ordenador, controlar [14](#page-17-0) ActiveUpdate [6](#page-9-3) actualización de la ROM [7](#page-10-2) administración de energía [12](#page-15-2) ahorro de energía [12](#page-15-2) ahorro de energía, configurar [12](#page-15-2) Altiris eXpress [3](#page-6-2) Altiris eXpress PC Transplant Pro [5](#page-8-2)

#### **B**

bloqueo de la cubierta, inteligente [27](#page-30-1) bloqueo de Smart Cover [28](#page-31-0) bloquear [28](#page-31-0) desbloquear [28](#page-31-1) borrar contraseña [22](#page-25-0) botón de alimentación configurar [11](#page-14-1) modo dual [11](#page-14-2) botón de alimentación de modo dual [11](#page-14-2)

#### **C**

cambiar contraseña [20](#page-23-0) cambio de sistemas operativos, información importante [12](#page-15-3) candado de cadena [33](#page-36-2) caracteres delimitadores del teclado nacional [22](#page-25-1) caracteres delimitadores del teclado, nacional [22](#page-25-1) caracteres delimitadores, tabla [22](#page-25-1) características de seguridad, tabla [15](#page-18-0)

configuración contraseña de configuración [18](#page-21-2), [20](#page-23-1) sensor de Smart Cover [27](#page-30-2) tiempos de espera [12](#page-15-2) configuración del botón de alimentación [11](#page-14-1) configuración inicial [2](#page-5-2) configuración remota [2](#page-5-3) configuración, inicial [2](#page-5-2) configuración, replicar [10](#page-13-1) contraseña arrancar [19](#page-22-1) borrar [22](#page-25-0) cambiar [20](#page-23-0) configurar [18,](#page-21-2) [20](#page-23-1) eliminar [21](#page-24-0) contraseña de arranque cambiar [20](#page-23-0) eliminar [21](#page-24-0) introducir [19](#page-22-1) contraseña de configuración cambiar [20](#page-23-0) configurar [18](#page-21-2) eliminar [21](#page-24-0) introducir [20](#page-23-1) control de acceso al ordenador [14](#page-17-0) creación de particiones del disco, información importante [32](#page-35-1)

#### **D**

dar formato al disco, información importante [32](#page-35-1)

desbloqueo de Smart Cover [28](#page-31-1) [direcciones de Internet, C](#page-15-4)onsulte las páginas Web [direcciones de Internet. C](#page-4-1)onsulte páginas Web disco de arranque, información importante [32](#page-35-1) disco duro, herramienta de diagnóstico [34](#page-37-2) disco, clonar [2](#page-5-4)

### **E**

eliminar contraseña [21](#page-24-0) entorno de ejecución previa al arranque (PXE) [2](#page-5-5)

#### **F**

FailSafe Boot Block ROM [8](#page-11-1) fuente de alimentación con protector de sobretensión [35](#page-38-2) fuente de alimentación, protector de sobretensión [35](#page-38-2)

#### **H**

herramienta de diagnóstico para unidades de disco duro [34](#page-37-2) herramientas de clonación, software [2](#page-5-4) herramientas de distribución, software [2](#page-5-4) HP Client Manager [5](#page-8-3)

#### **I**

imagen de software preinstalada [2](#page-5-4) indicadores luminosos del teclado utilizados por la ROM, tabla [9](#page-12-0) indicadores luminosos del teclado, ROM, tabla [9](#page-12-0) instalación remota del sistema, acceder [3](#page-6-3) introducción contraseña de arranque [19](#page-22-1) contraseña de configuración [20](#page-23-1)

#### **L**

llave de seguridad precaución [29](#page-32-0) solicitar [29](#page-32-1) llave de seguridad de Smart Cover, solicitar [29](#page-32-1)

#### **M**

memoria flash de la ROM remota [7](#page-10-3)

#### **N**

notificación de fallos [34](#page-37-3)

#### **P**

páginas Web www.compaq.com [7,](#page-10-4) [13](#page-16-2) www.compaq.com/activeupdate [6](#page-9-4) www.compaq.com/easydeploy [5](#page-8-4), [7,](#page-10-5) [10](#page-13-2) www.compaq.com/im/ssmwp.html [6](#page-9-5), [7](#page-10-6) www.compaq.com/solutions/ pcsolutions [2](#page-5-4) www.compaq.com/solutions/security [33](#page-36-3) www.hp.com/united-states/subscribe [6](#page-9-6) personalización del software [2](#page-5-4) precauciones llave de seguridad [29](#page-32-0) proteger la ROM [7](#page-10-6) seguridad de bloqueo de la cubierta [27](#page-30-3) protección de la ROM, precaución [7](#page-10-6) protección de la unidad de disco duro [34](#page-37-2) PXE (Entorno de ejecución previa al arranque) [2](#page-5-5)

#### **R**

recuperación del sistema [8](#page-11-2) recuperación, software [2](#page-5-6) ROM del sistema no válida [8](#page-11-3) ROM, actualizar [7](#page-10-2) ROM, no válida [8](#page-11-3)

## **S**

seguimiento de activos [13](#page-16-3) seguridad de bloqueo de la cubierta, precaución [27](#page-30-3) seguridad del registro de arranque maestro, configurar [30](#page-33-1) seguridad mediante contraseña [18](#page-21-3) seguridad, registro de arranque maestro [30](#page-33-2) sensor de Smart Cover configurar [27](#page-30-2) niveles de protección [26](#page-29-1) sensor térmico [35](#page-38-3) sistemas operativos, información importante acerca de [12](#page-15-3) software actualizar varias máquinas [6](#page-9-5) administración de energía [12](#page-15-2) Altiris eXpress [3](#page-6-4) FailSafe Boot Block ROM [8](#page-11-1) instalación remota del sistema [2](#page-5-3) integrar [2](#page-5-4) memoria flash de la ROM remota [7](#page-10-3) notificación de fallos y recuperación [34](#page-37-3) recuperar [2](#page-5-6)

seguimiento de activos [13](#page-16-3) seguridad de registro de arranque maestro [30](#page-33-2) sistema de protección de unidades [34](#page-37-2) System Software Manager [6](#page-9-5) utilidades de Computer Setup [10](#page-13-1) solicitud de la llave de seguridad [29](#page-32-1) SSM (System Software Manager) [6](#page-9-7) System Software Manager (SSM) [6](#page-9-7)

## **T**

tecnología de identificación de huellas digitales [33](#page-36-4) temperatura interna del equipo [35](#page-38-3) temperatura, interna del equipo [35](#page-38-3) tiempos de espera, configurar [12](#page-15-2)

#### **U**

unidad, proteger [34](#page-37-2) [URL \(páginas Web\). C](#page-4-1)onsulte páginas Web utilidades de Computer Setup [10](#page-13-1)

#### **V**

valores de seguridad, valores de [14](#page-17-0)